# Canal Direto

# O banco no sistema da sua empresa!

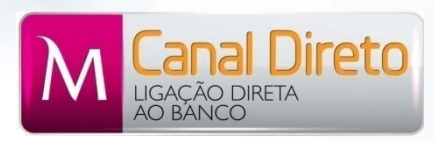

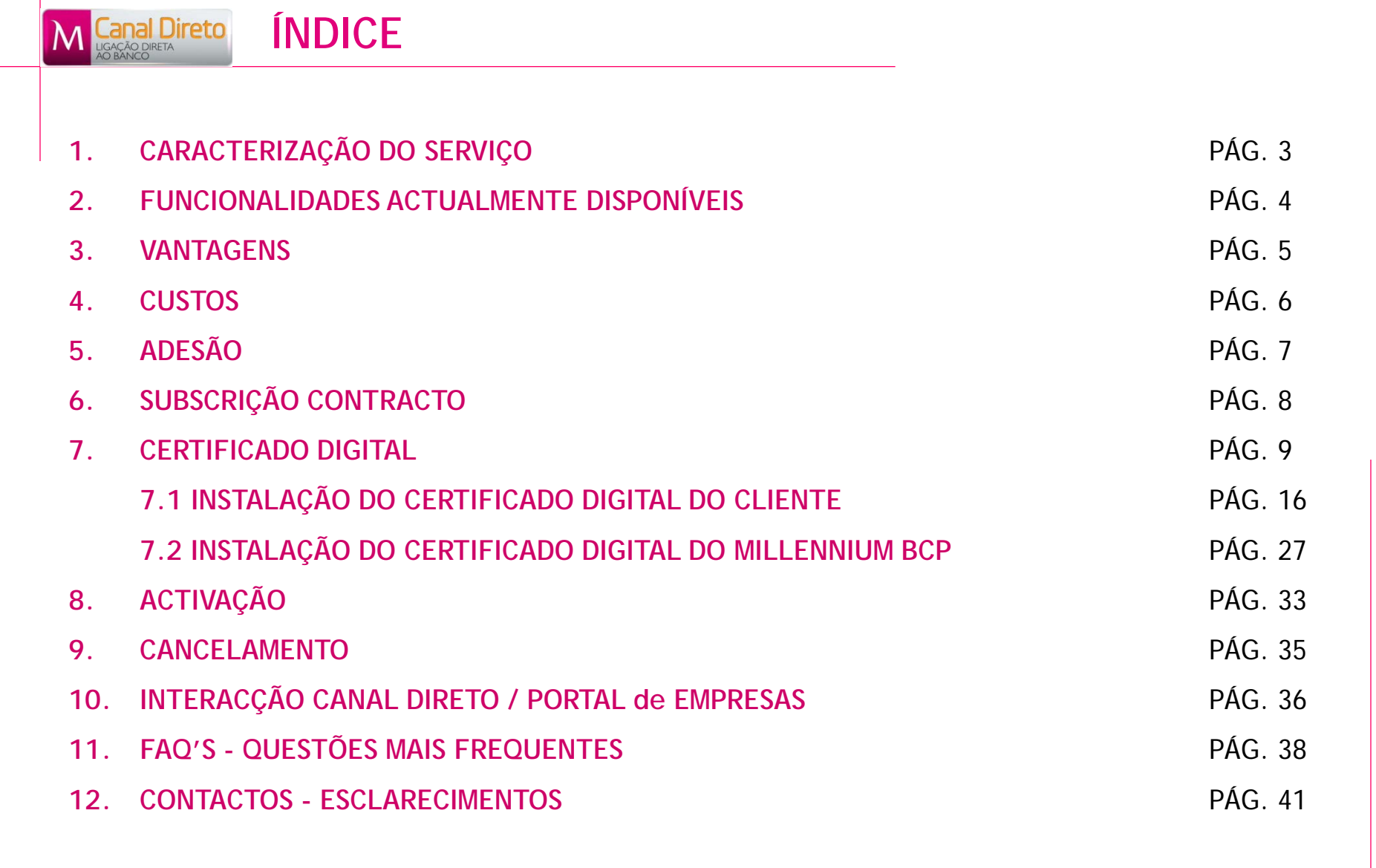

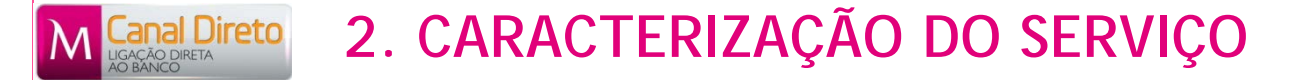

- É uma Plataforma de Serviços, que permite a integração de alguns serviços bancários (via *web-services*) no sistema informático do Cliente.
- Disponível para Clientes que possuam ERP que permita a ligação direta ao Banco. Exemplos:
	- ERP PHC a partir da versão 2010
	- Ou a integração à medida dos *web-services* do Banco na plataforma informática da Empresa
- Esta Plataforma permite efetuar consultas e operações bancárias diretamente a partir do sistema informático do Cliente, mediante a utilização de equipamento informático e de comunicação adequados.

#### **2. FUNCIONALIDADES ACTUALMENTE DISPONÍVEIS** ireto

- Consulta de Saldos de Conta;
- Consulta de Movimentos de Conta;
- Consulta de Movimentos de Cartão;
- Ordem de Transferência Nacional Pontual;
- Pagamento de Impostos;
- Pagamento de Impostos Documento Único DUC;
- Pagamento de Taxa Social Única;
- Envio de Ficheiros C2B, FAC, DUC, PSM;
- Retorno de Ficheiros enviados:
- Cancelamento de Ficheiros C2B;
- Obtenção do documento de Extrato e Notas de Lançamento.

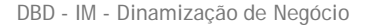

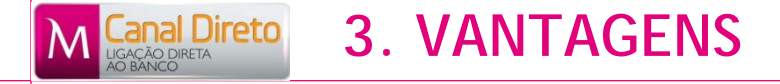

- Integração real do ERP com o Banco
- $\checkmark$  Maior segurança nos fluxos de informação internos da Empresa
- Atualização de dados on-line sempre que desejada
- $\checkmark$  Mecanismo automático de reconciliação bancária
- Redução de erro humano
- $\checkmark$  Redução de Tempo e Custos na execução de operações

A utilização do CANAL DIRETO é GRATUITA, aplicando-se para a utilização das funcionalidades disponíveis o Preçário em vigor e disponível para consulta no portal do banco [www.millenniumbcp.pt.](http://www.millenniumbcp.pt/)

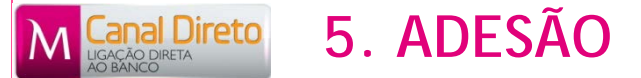

Para aderir ao CANAL DIRETO é necessário:

- O Cliente estar recenseado e ativo no Portal de Empresas do millenniumbcp.pt, com regras de autorização definidas;
- Ter instalado um sistema informático que permita a comunicação direta com o Banco. Exemplos:
	- ERP PHC a partir da Versão 2010

Subscrever o contrato de utilização "CANAL DIRETO" que, após assinado por quem obriga a Empresa, deverá ser remetido para o Banco;

- Possuir um Certificado Digital emitido por uma Entidade Certificadora Autorizada;
- Ativar o serviço no Portal de Empresas do millenniumbcp.pt.

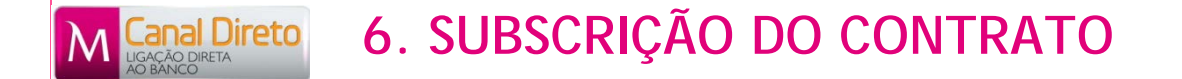

- Para a aderir ao CANAL DIRETO, é necessário o Cliente subscrever o [contrato](http://ind.millenniumbcp.pt/pt/negocios/solucoes/Documents/B2B_Cont_Utlizacao.pdf) de [utilização,](http://ind.millenniumbcp.pt/pt/negocios/solucoes/Documents/B2B_Cont_Utlizacao.pdf) que, após assinado por quem obriga a Empresa, deverá ser remetido para o Banco;
- Nesse contrato deverão constar os dados do Cliente Empresa, o respetivo carimbo e informação relativa à qualidade de quem assina.
- Cumpridas as formalidades anteriormente referidas, deverá ser remetido para o Banco.

A autenticação dos serviços B2B obriga que a comunicação entre o Cliente e o Millennium bcp seja efetuada através de **Certificado Digital emitido por uma Entidade Certificadora Autorizada**, garantindo assim **segurança na comunicação**, i.é, o Cliente sabe que está a comunicar com o Millennium bcp e vice versa.

Atualmente, o Millennium bcp aceita a apresentação pelo Cliente de certificados digitais emitidos pela **Multicert**.

Caso o Cliente pretenda adquirir um certificado digital da **Multicert**, deverá efetuar o pedido de emissão através do seguinte [endereço](http://www.multicert.com/3ws/cdaipr?ph=3y1VOj6q5IZx9HcwCBpHCw==) [internet.](http://www.multicert.com/3ws/cdaipr?ph=3y1VOj6q5IZx9HcwCBpHCw==)

O certificado digital deverá ser emitido em nome do Utilizador, contendo informação relativa ao nome e número fiscal do próprio.

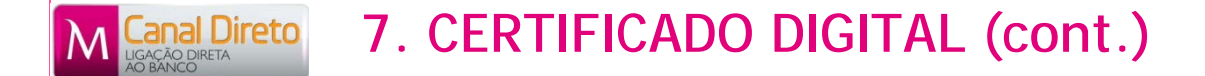

### **Composição de 1 Certificado Digital:**

- Um Certificado Digital emitido por uma Entidade Certificadora Autorizada (Ex. Multicert), é composto por uma Chave Pública e uma Chave Privada. Está também protegido por uma *password* de instalação.
- Quando o Utilizador adquire um certificado digital, é habitual receber um CD contendo o próprio certificado. Receberá também um envelope selado contendo a *password* de instalação associada ao certificado digital.

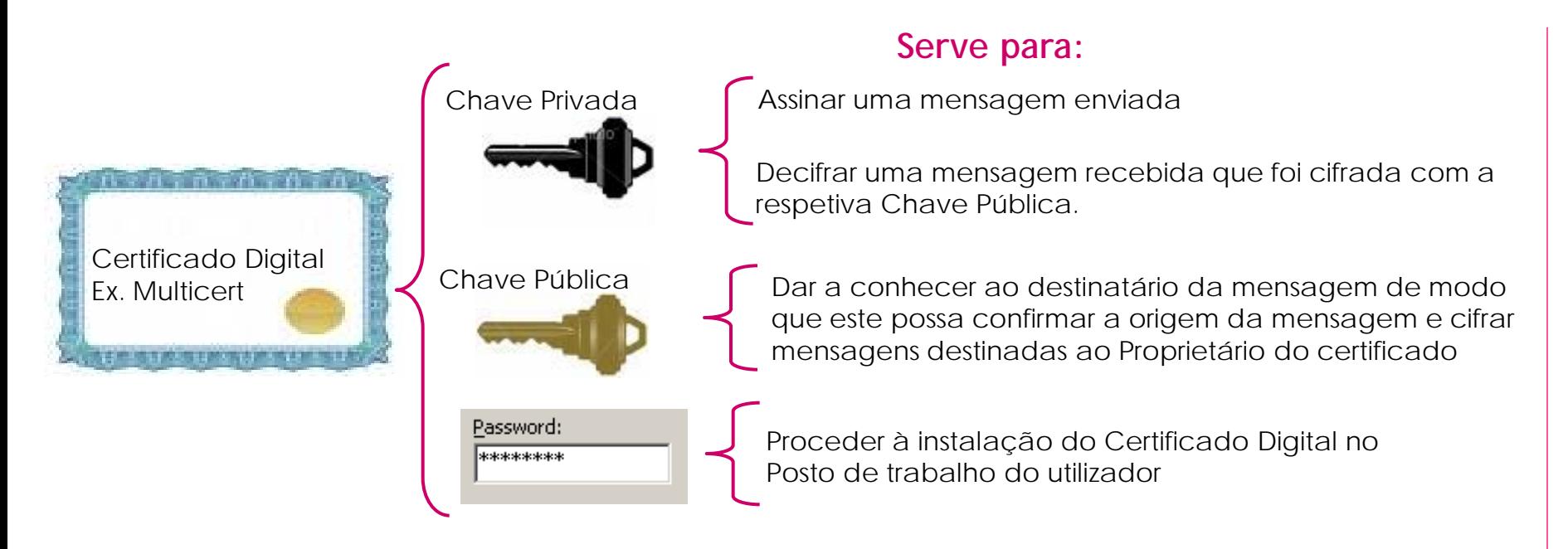

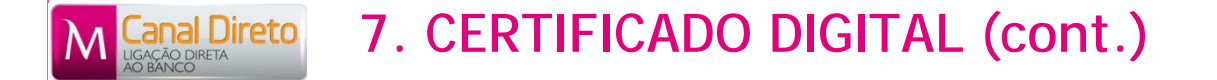

**A Utilização do certificado digital garante a aplicação dos seguintes Princípios:**

### **Princípio da não Repudiação de Dados**

• Ao assinar uma mensagem com a sua Chave Privada, o emissor garante que foi o próprio que a enviou. O recetor, tem a garantia que a mensagem recebida é do respetivo emissor.

### **Princípio da Confidencialidade dos Dados**

• Ao cifrar a mensagem com a Chave Pública do recetor, o emissor tem a garantia que só o destinatário poderá descodificar o conteúdo da mensagem.

### **Princípio da Integridade dos Dados**

• O recetor tem a certeza que os dados da mensagem recebida do emissor não foram adulterados.

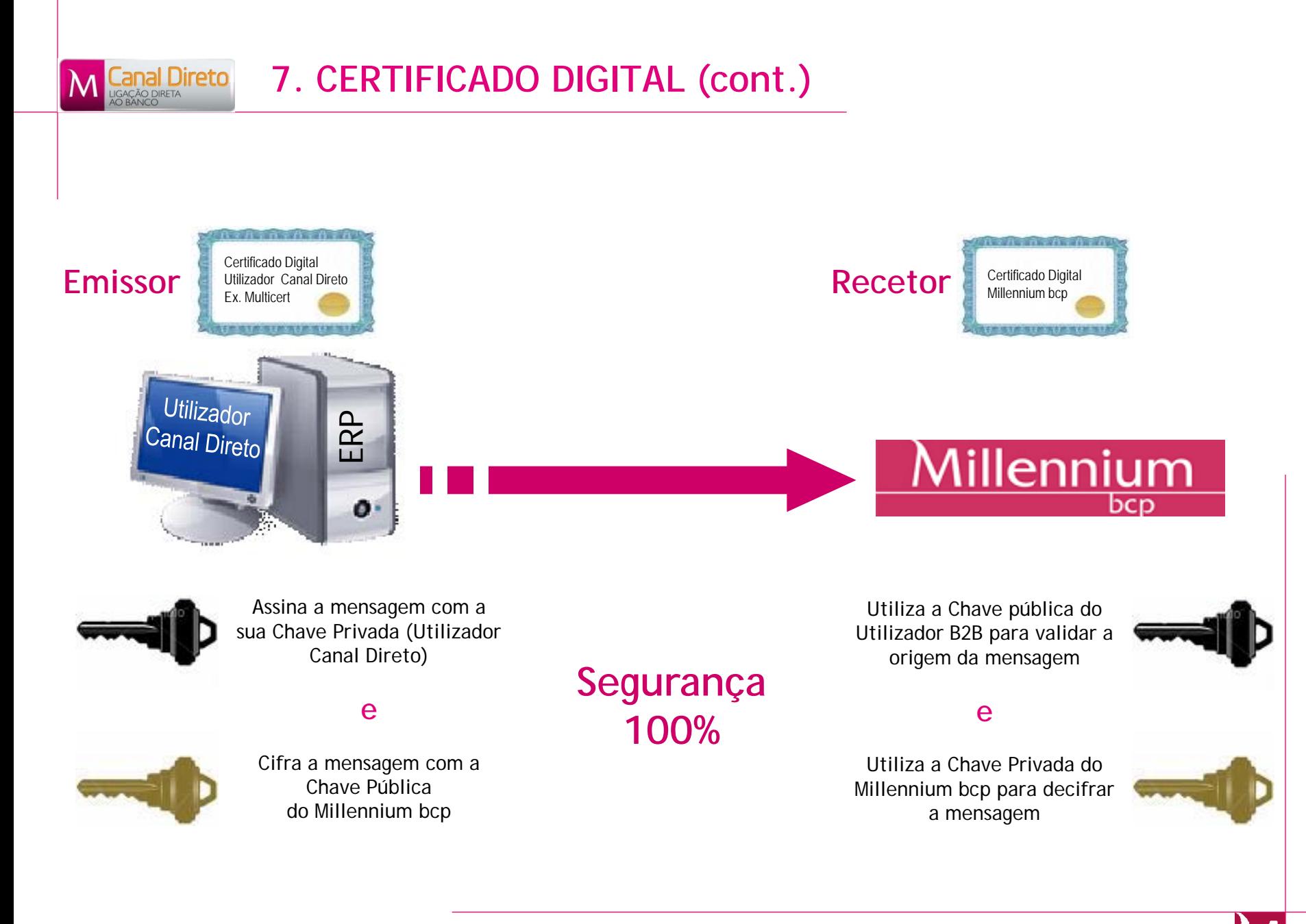

#### **7. CERTIFICADO DIGITAL (cont.)** ial Direto

• Para garantir que o Cliente saiba que está a comunicar com o Millennium bcp e vice versa, ambas as entidades têm que dar a conhecer, uma à outra, as respetivas Chaves Públicas:

**Para o Utilizador dar a conhecer a sua Chave Pública ao Millennium bcp**, deverá:

- **1º** Instalar o CD com o seu certificado digital no seu posto de trabalho;
- **2º** Exportar a Chave Publica do seu certificado digital;
- **3º** Fazer *upload* da Chave Publica do seu Certificado Digital no **Portal de Empresas do millenniumbcp.pt**;

**Para o Utilizador conhecer a Chave Pública do Millennium bcp**, deverá:

- **1º** Fazer download da Chave Pública do Certificado digital do Millennium bcp no **Portal de Empresas do millenniumbcp.pt**;
- **2º** Instalar a Chave Pública do certificado do Millennium bcp e proceder à sua instalação no posto de trabalho.

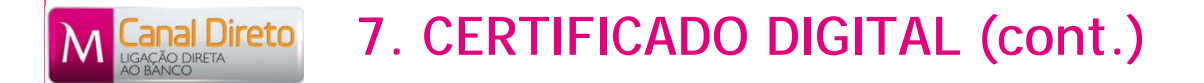

**Para o Utilizador dar a conhecer a sua Chave Pública ao Millennium bcp**, deverá:

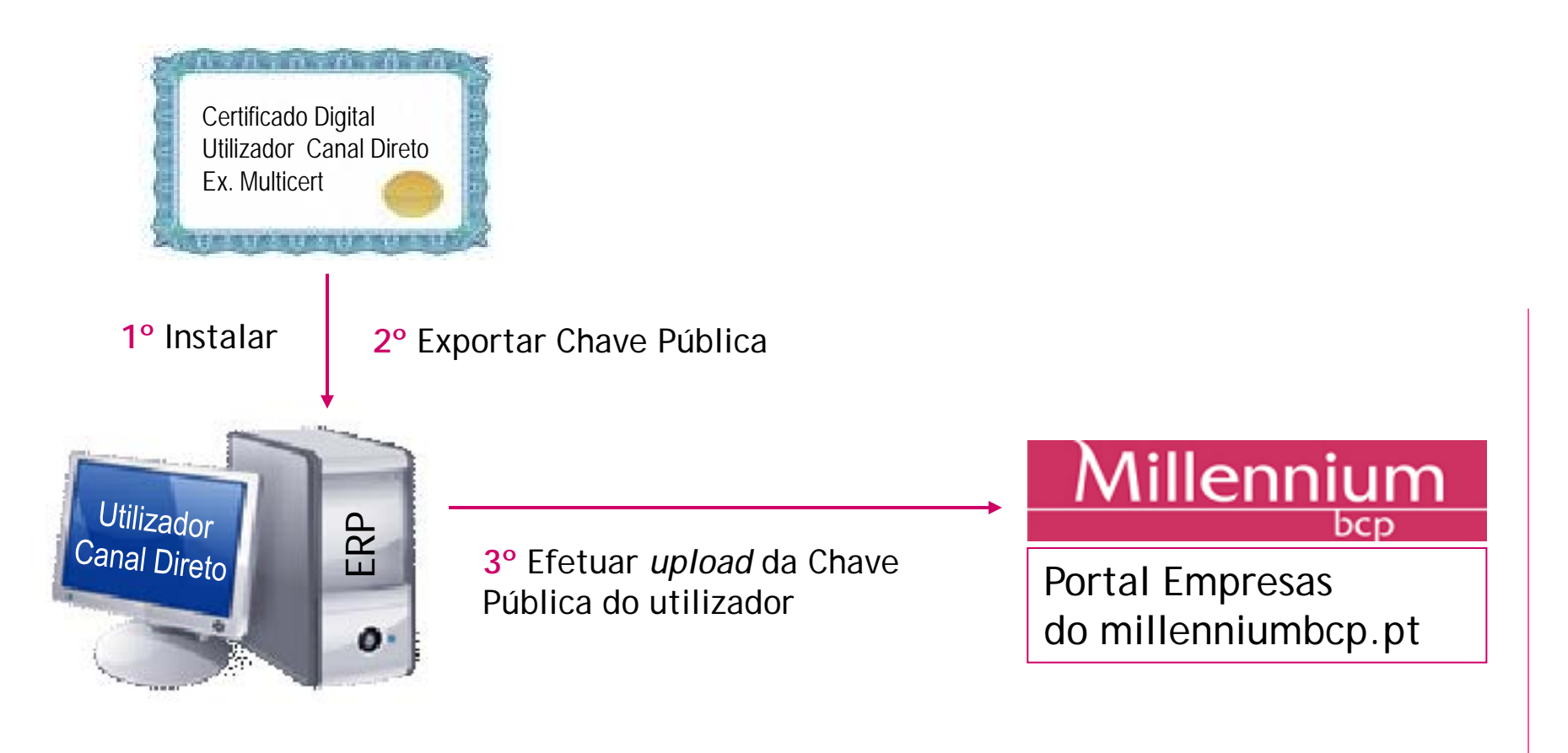

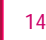

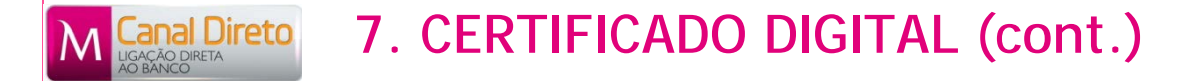

**Para o Utilizador conhecer a Chave Pública do Millennium bcp**, deverá:

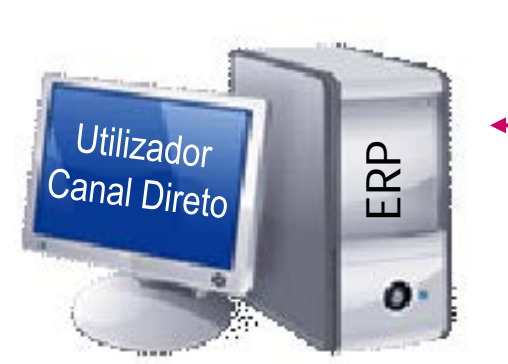

**1º** Efectuar *download* da Chave Pública do Millennium bcp

**2º** Procede à instalação da Chave Pública do Millennium bcp Portal Empresas

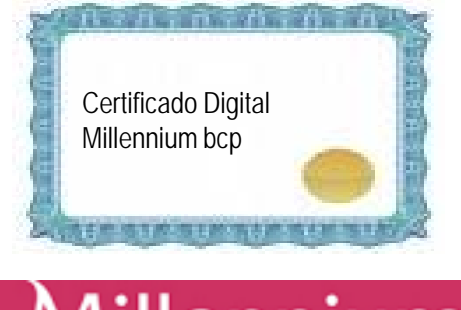

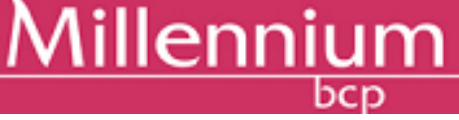

Do millenniumbcp.pt

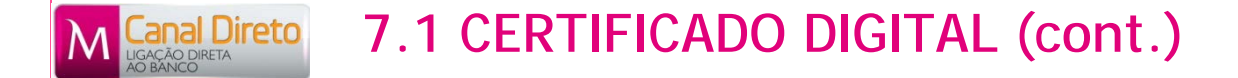

### **PASSOS PARA INSTALAÇÃO DO CERTIFICADO DIGITAL DO UTILIZADOR**

- Caso o Cliente opte por solicitar os serviços da Multicert, receberá desta empresa um **CD** contendo o certificado digital. No CD, deverá abrir o ficheiro **support\cert\MULTICERT.p12** e, na janela "**Certificate Import Wizard"**, seleccionar **"Next"**
- Selecionar novamente **"Next"**

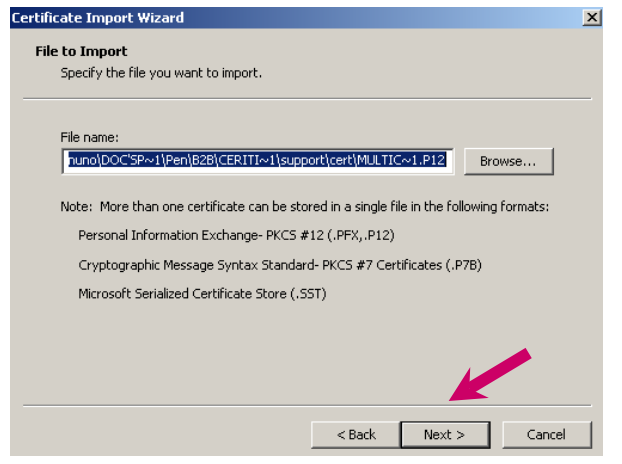

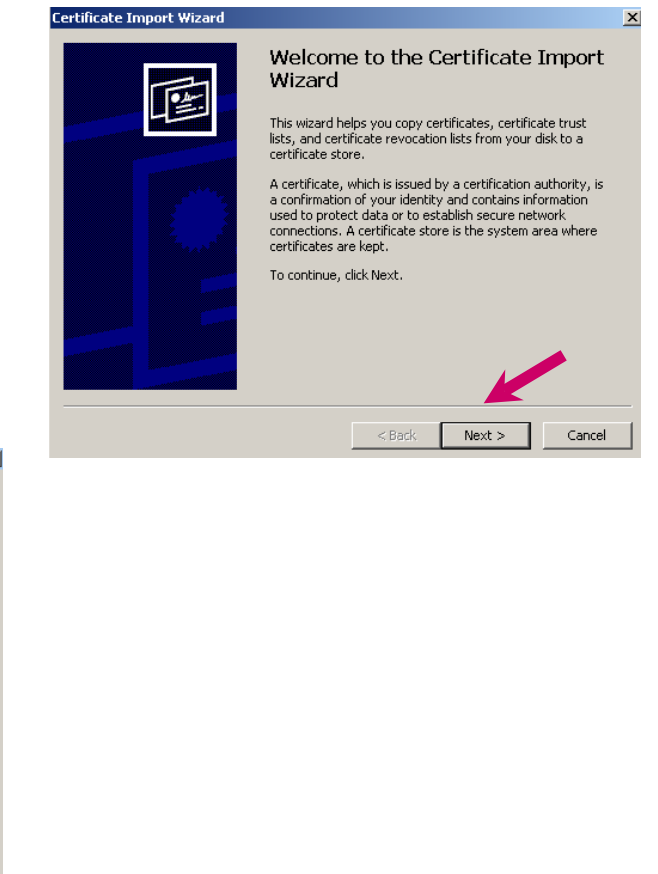

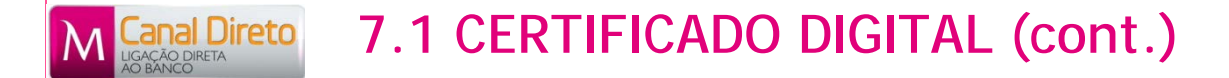

• Junto com o CD remetido pela Entidade Certificadora Autorizada, encontra-se uma chave secreta com uma password, que deverá ser introduzida no campo "**Password**"

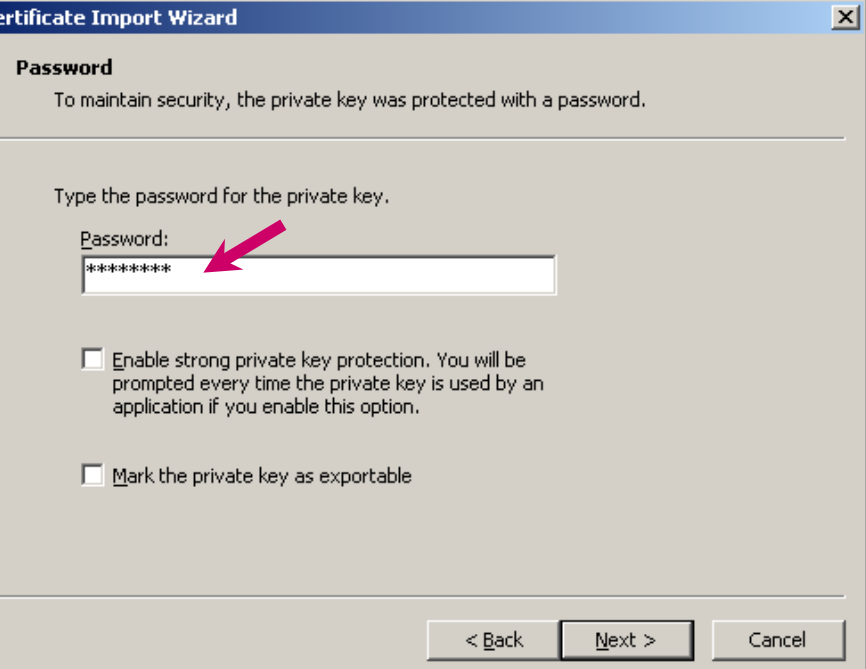

#### **7.1 CERTIFICADO DIGITAL (cont.)** reto

- Caso o Utilizador seleccione a opção "**Enable strong private key protection**", terá que introduzir sempre a *password* do seu certificado digital sempre que utilize a sua Chave Privada, i.é, sempre que efetue uma ligação ao Banco para Pedir um Saldo, Enviar ficheiro PS2, etc.;
- Porque esta opção poderá ser pouco prática, o Utilizador poderá optar por não a selecionar. Assim, após o *login* do Utilizador no ERP (validado com código de utilizador e *Password*), não será necessário ter que introduzir permanentemente a *Password* do seu certificado digital.

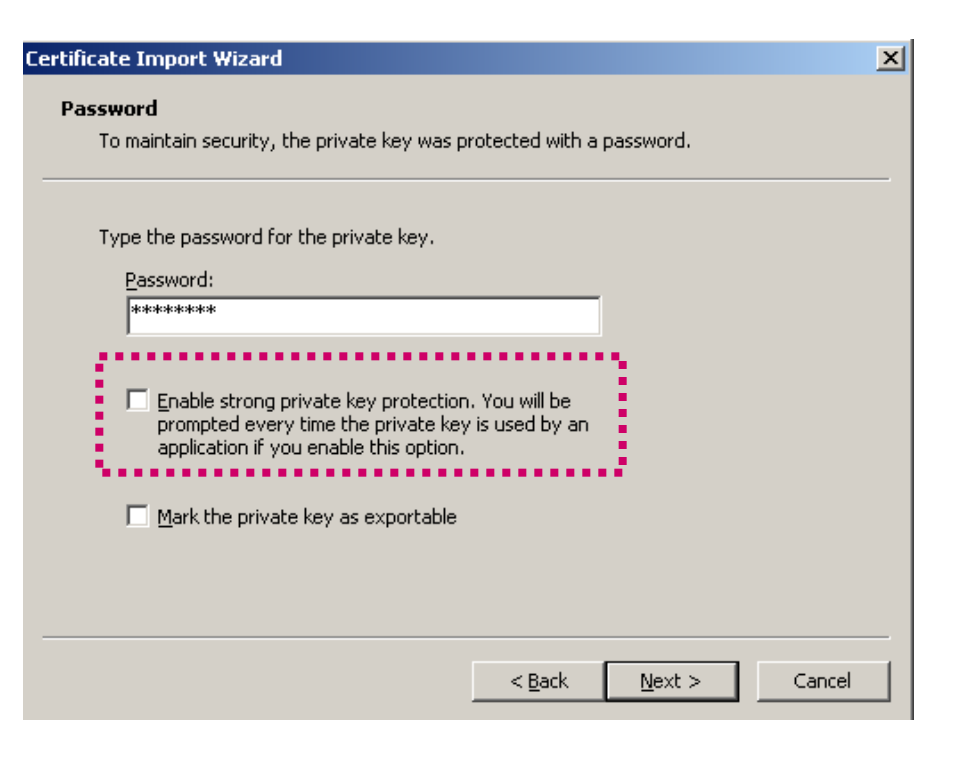

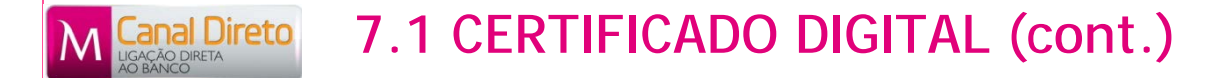

- **Por questões de segurança** é recomendado que o utilizador não permita exportar a sua chave privada. Assim, **não deverá selecionar** a opção "**Mark the private key as exportable**"
- Selecionar "**Next**"

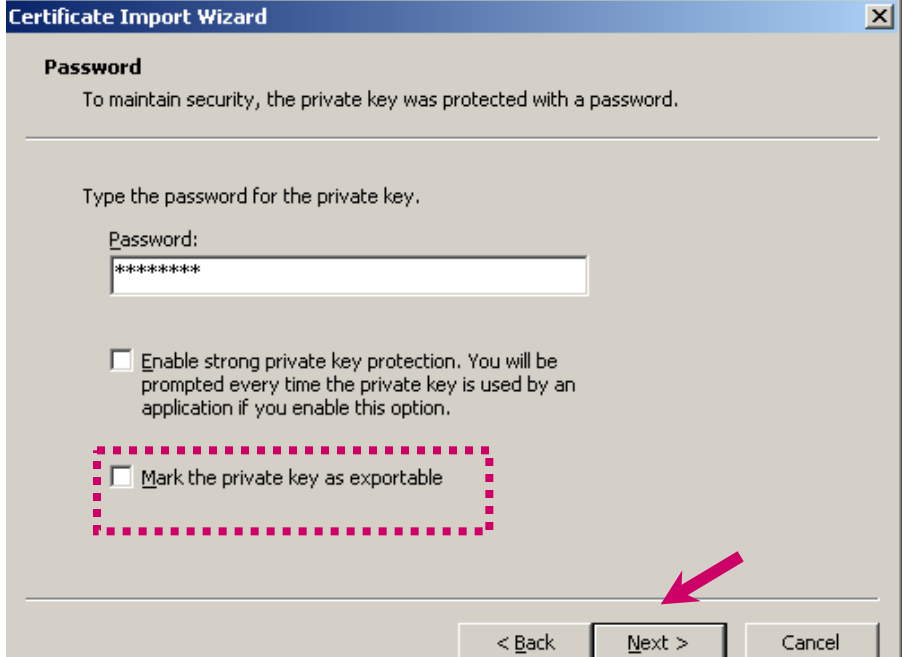

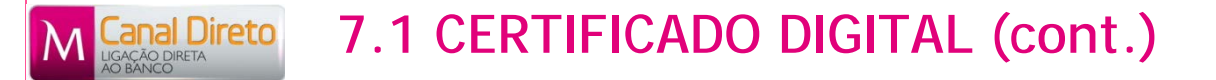

- Selecionar **"Next"**
- Na Janela "**Certificate Import Wizard**" selecionar "**Next**", de seguida a opção "**Place all certificates in the following store**", no **Browse**, selecionar a pasta "**Personal**", de seguida "**OK**" e "**Next**"

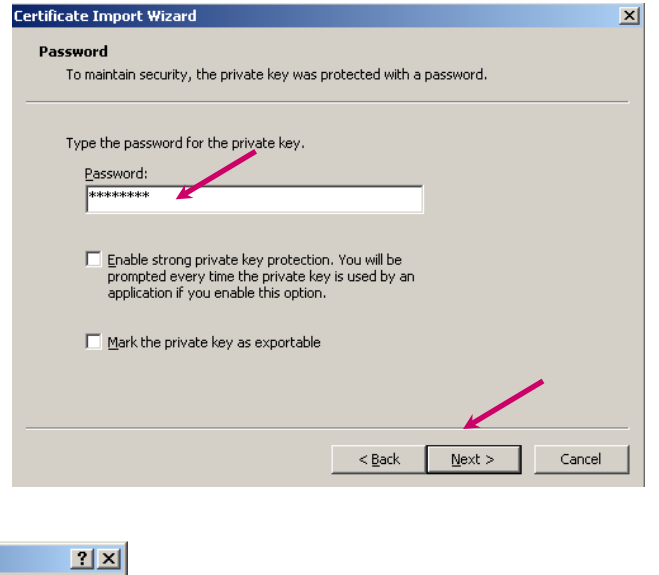

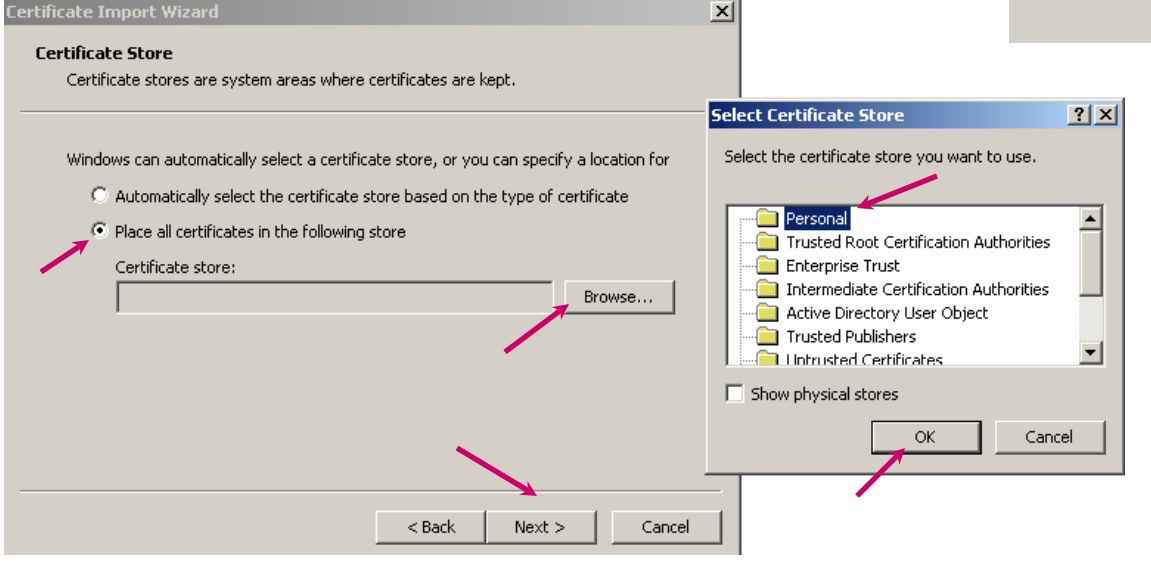

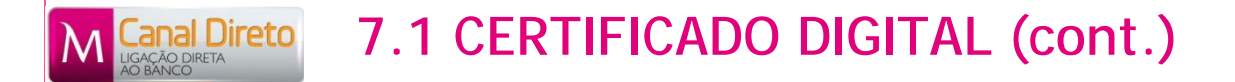

• Selecionar "**Finish**"

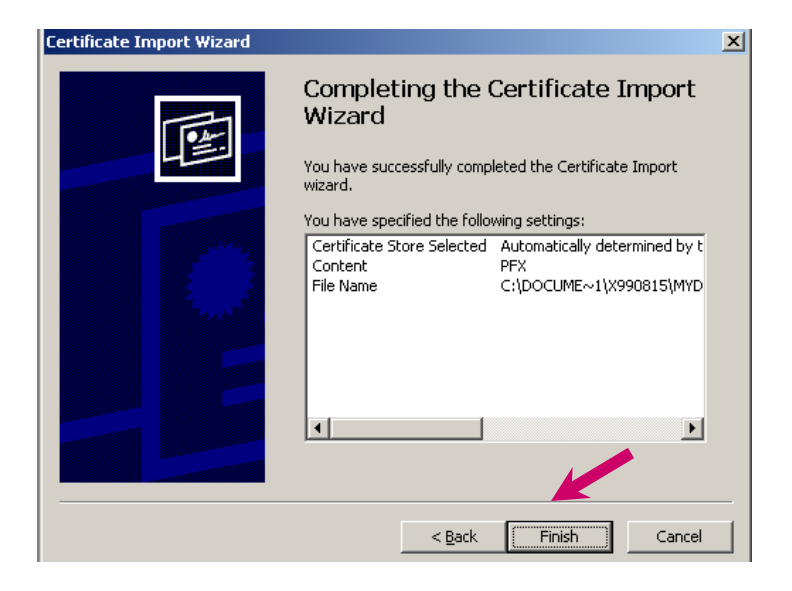

• No **final da instalação** do certificado digital, deverá obter a seguinte mensagem:

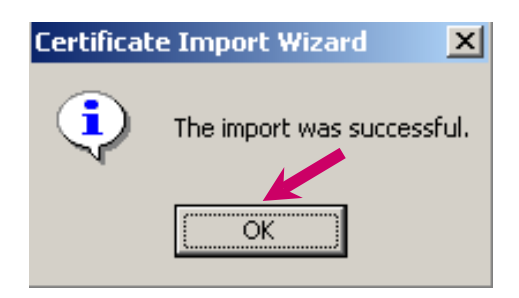

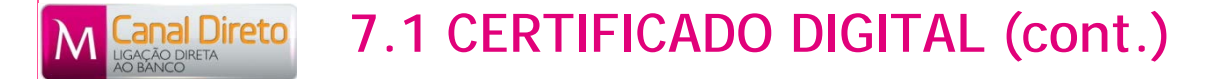

• Após a instalação do certificado digital do Cliente, deverá ser **exportada a chave-pública**  para o posto de trabalho. Assim, No *internet explorer*, selecione *Tools > Internet Options > Content > Certificates > Personal*.

Da lista de certificados apresentada, escolher "**MULTICERT-CA02**" e selecionar "**Export**"

• Na janela "**Certificate Export Wizard**" selecionar "**Next**"

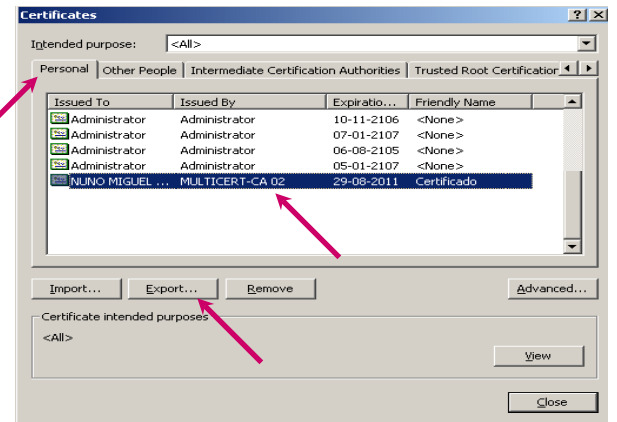

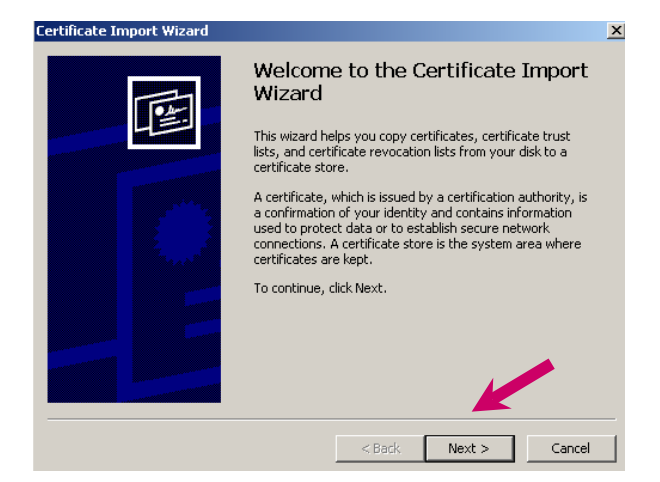

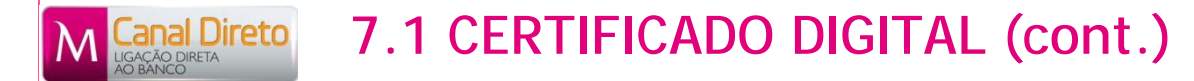

• **IMPORTANTE**: Por questões de segurança, **deverá ser exportada apenas a chave pública do Cliente.** Para tal, selecionar **"Do not export the private key"** e, de seguida, **"Next"**

• Selecionar "**Der encodede binary X.509 (.CER)**  " e, de seguida, "**Next"**

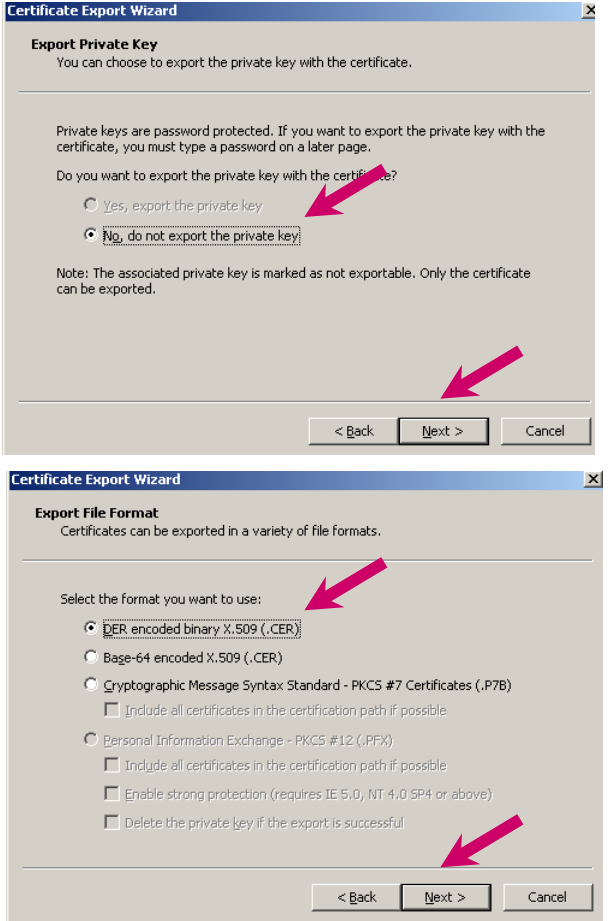

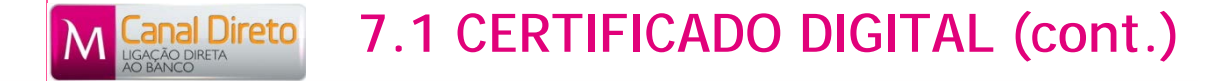

• Selecionar "**Browse**" e, na janela "**Save as**", indicar o local no posto de trabalho onde o Utilizador pretende gravar a Chave Pública bem como o nome que pretender atribuir à mesma.

(Posteriormente, a chave pública gravada no posto de trabalho do Utilizador servirá para efetuar a ativação do serviço no Portal de Empresas do millenniumbcp.pt )

• Selecionar "**Next"**

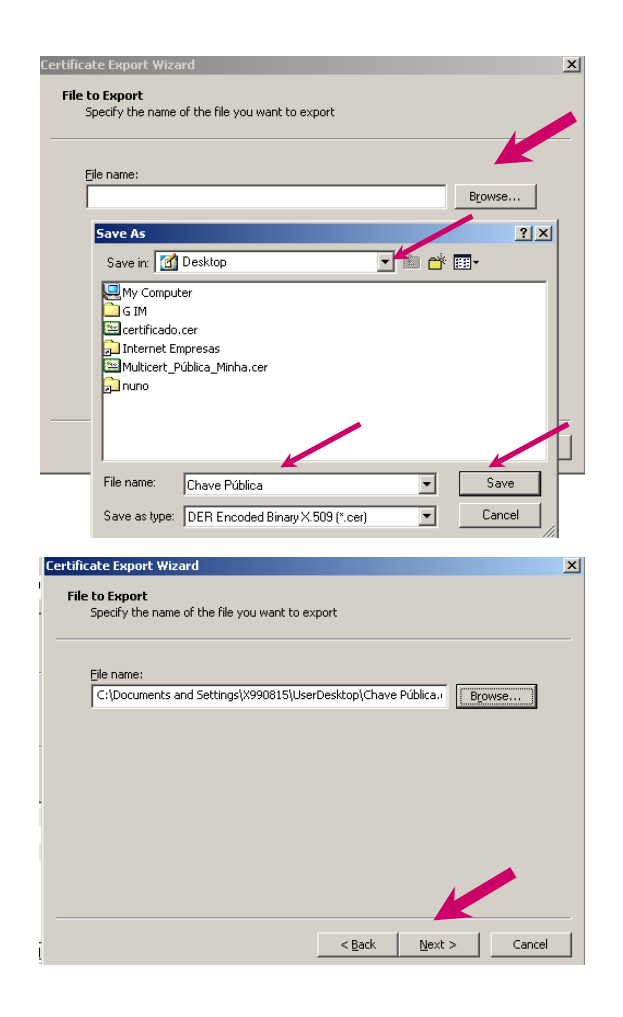

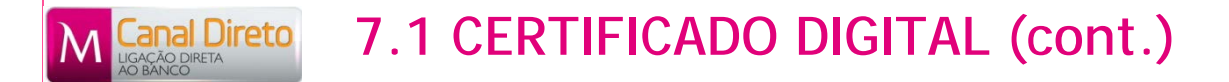

• Selecionar "**Finish**"

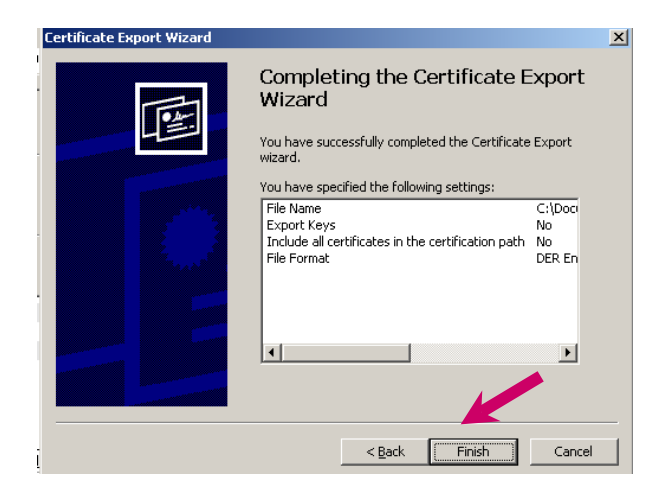

• No **final da exportação** do certificado digital, deverá obter a seguinte mensagem:

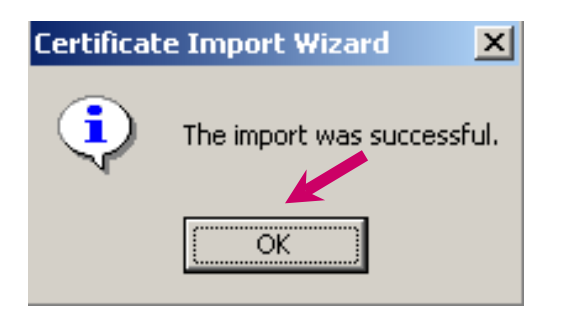

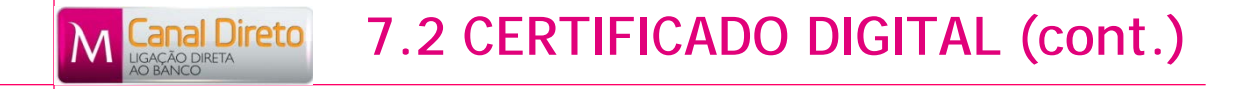

### **PASSOS PARA INSTALAÇÃO DO CERTIFICADO DIGITAL DO Millennium bcp**

• Aceder no Portal de Empresas do millenniumbcp.pt em *Outros Serviços > Canal Direto > Apresentação Serviço,* selecionar Download Chave Publica (Certificado Digital Millennium bcp) para proceder à respetiva instalação no posto de trabalho do Utilizador.

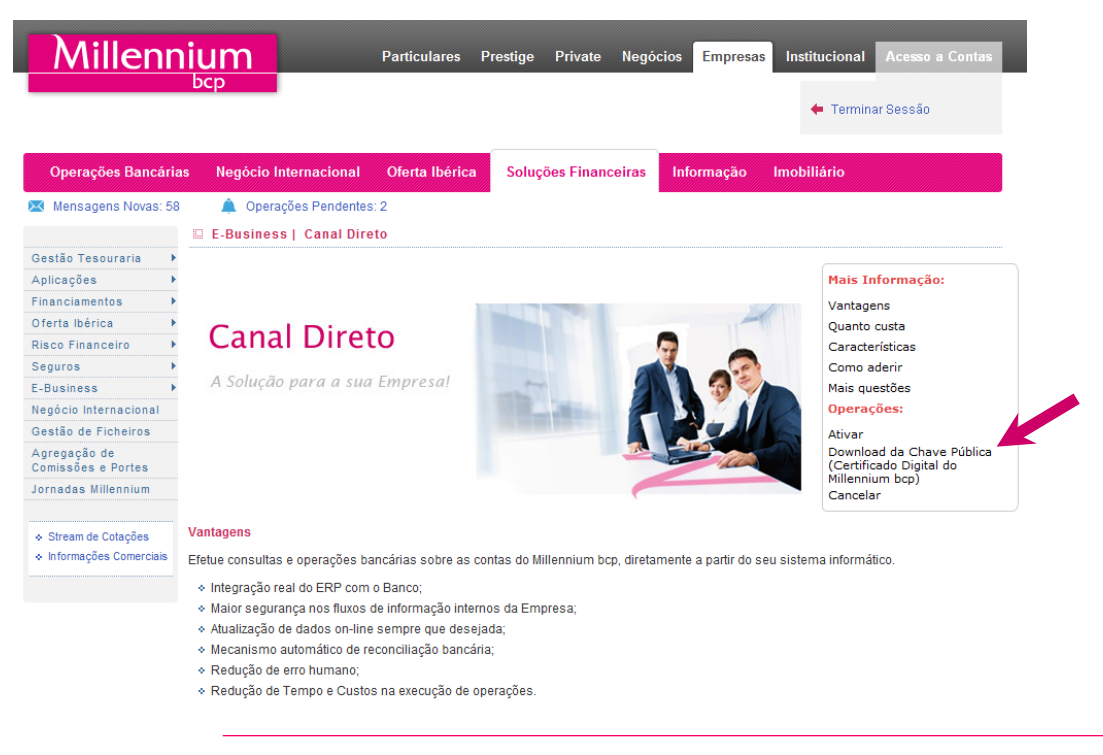

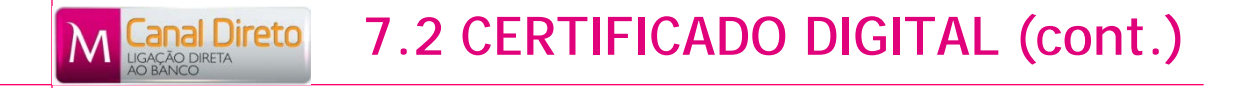

### **PASSOS PARA INSTALAÇÃO DO CERTIFICADO DIGITAL DO Millennium bcp**

De seguida, selecionar o link Certificado Digital Millennium bcp e, de seguida, selecionar "**Abrir**" na Janela "**Transferência de Ficheiro**"

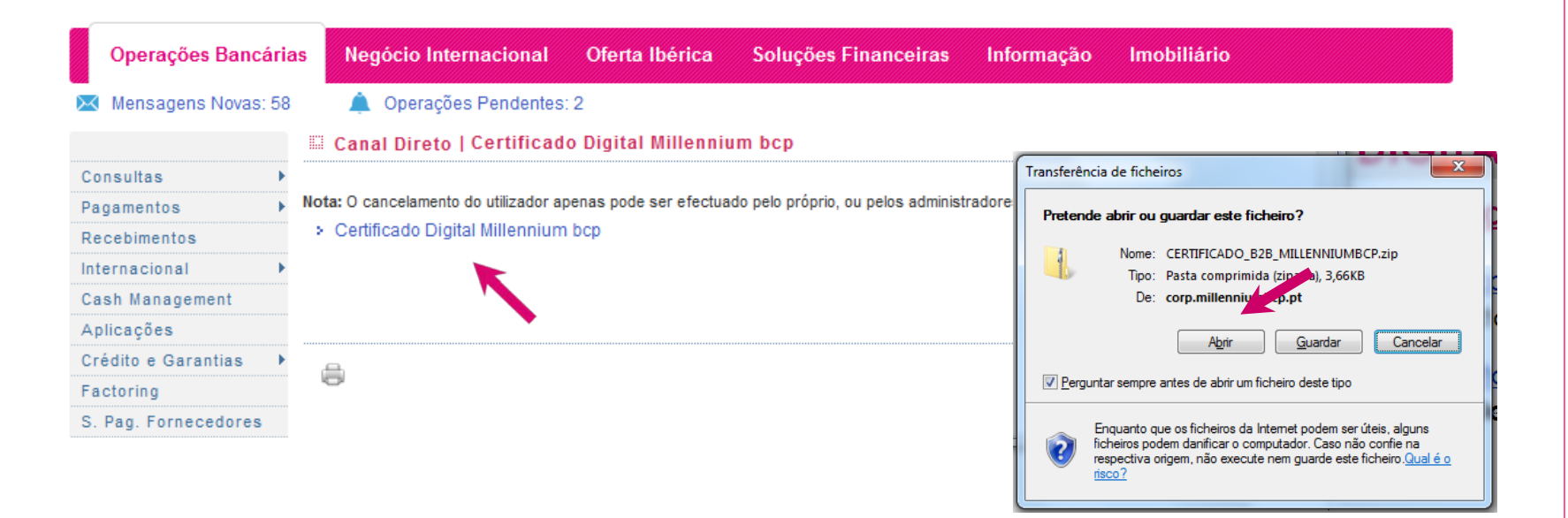

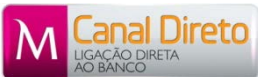

# **7.2 CERTIFICADO DIGITAL (cont.)**

- 3 ficheiros serão transferidos para o computador:
	- GTE CyberTrust Global Root.cer
	- MULTICERT Entidade de Certificacao 001.cer
	- Plataforma B2B Millennium BCP.cer

• A instalação destes 3 ficheiros efetua-se da mesma forma para todos. De seguida, exemplifica-se a instalação do ficheiro "**Plataforma B2B Millennium BCP.cer**".

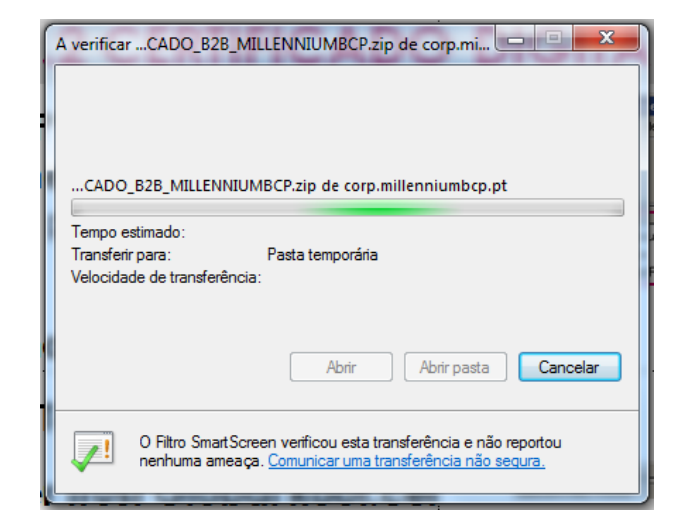

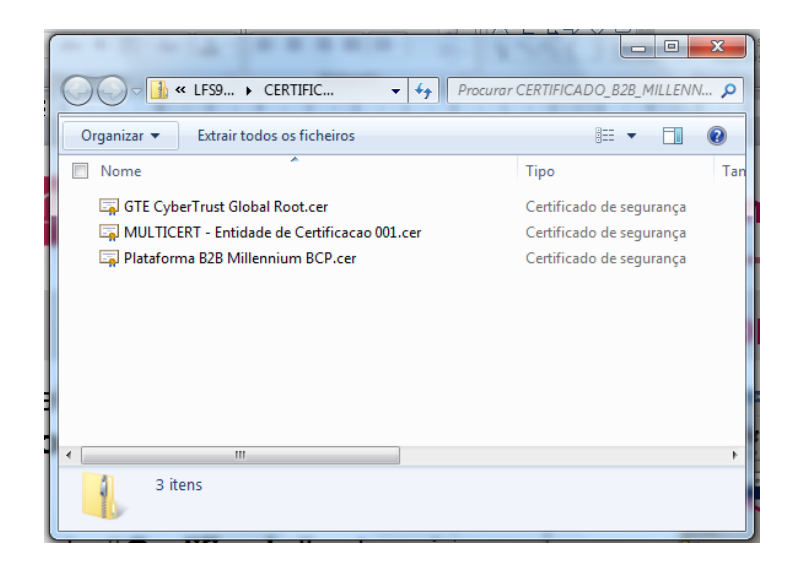

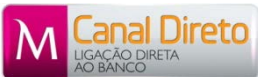

# **7.2 CERTIFICADO DIGITAL (cont.)**

- 3 ficheiros serão transferidos para o computador:
	- GTE CyberTrust Global Root.cer
	- MULTICERT Entidade de Certificacao 001.cer
	- Plataforma B2B Millennium BCP.cer

• A instalação destes 3 ficheiros efetua-se da mesma forma para todos. De seguida, exemplifica-se a instalação do ficheiro "**Plataforma B2B Millennium BCP.cer**".

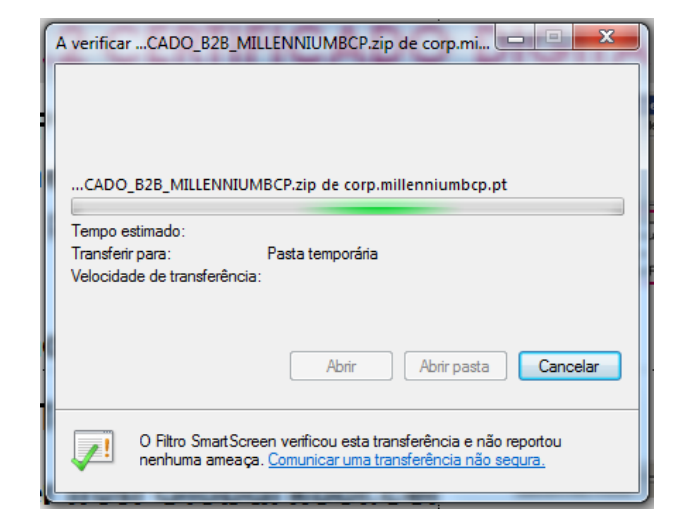

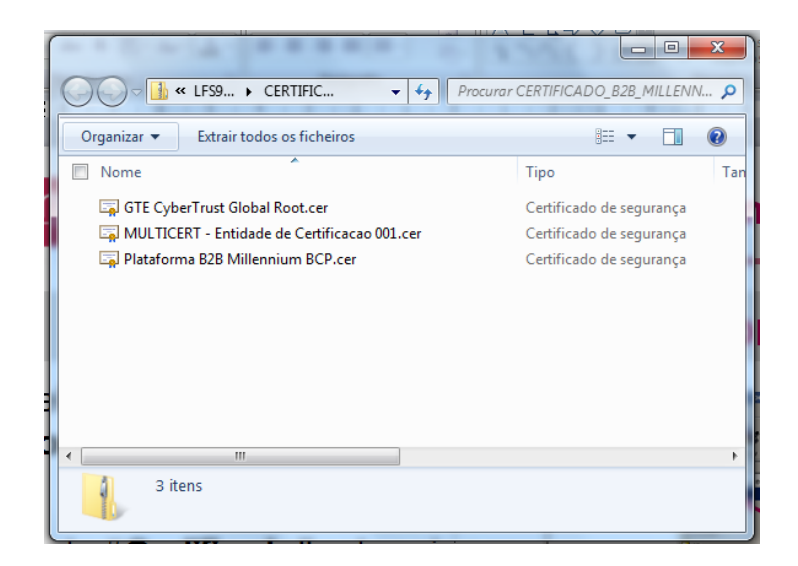

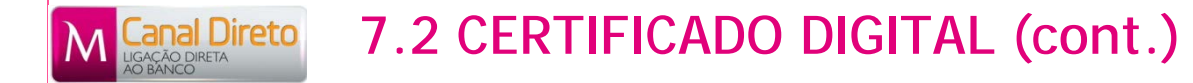

- Na janela, abrir o ficheiro "**Plataforma B2B Millennium BCP.cer**"
- Na Janela "**Abrir Ficheiro - Aviso de Segurança**" selecionar "**Abrir**"

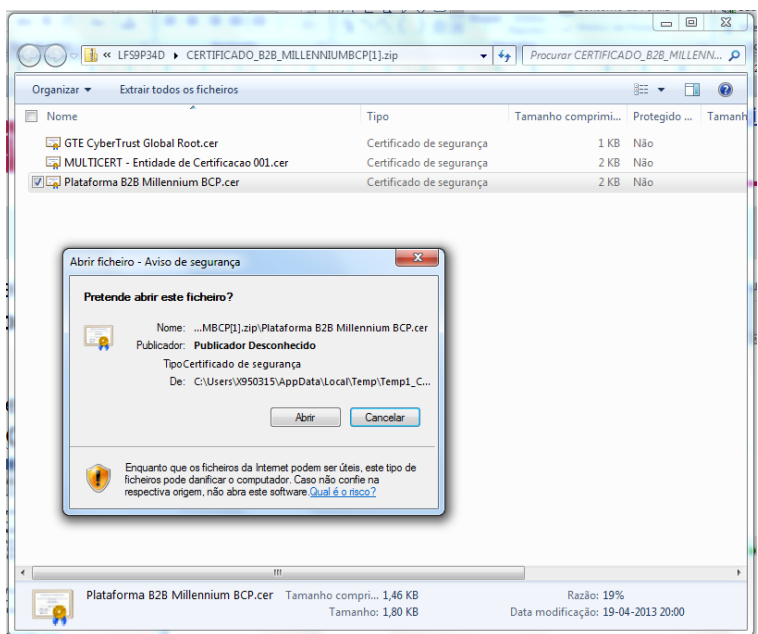

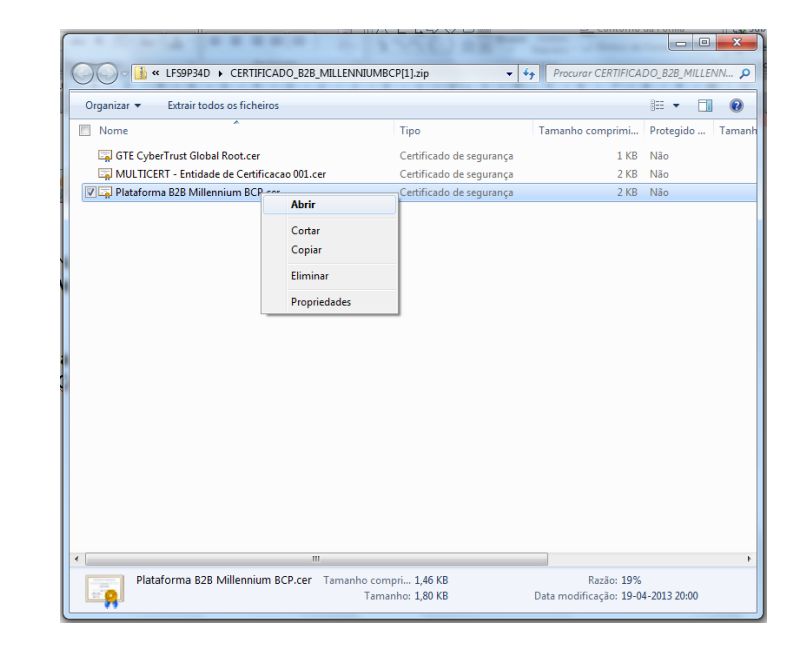

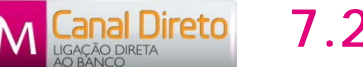

### **7.2 CERTIFICADO DIGITAL (cont.)**

- Na Janela "**Certificado**" selecionar "**Instalar Certificado**".
- Siga os passos do "**Assistente para Importar Certificados**" até a concluir com sucesso a importação do Certificado.

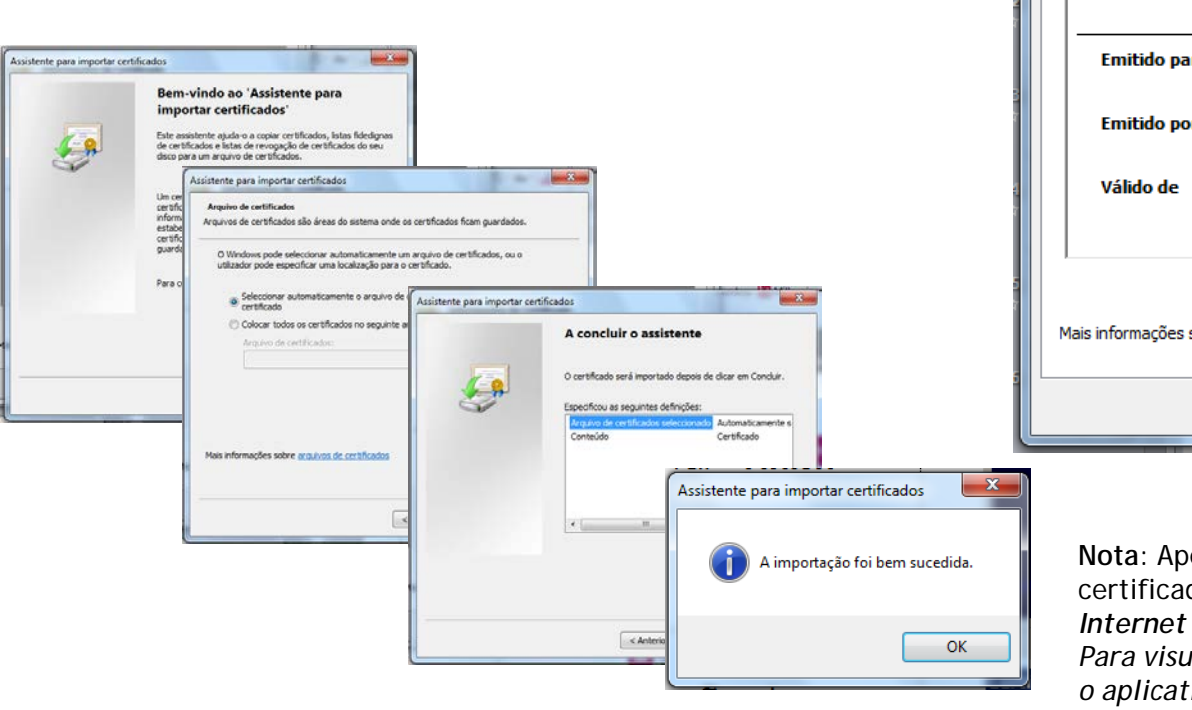

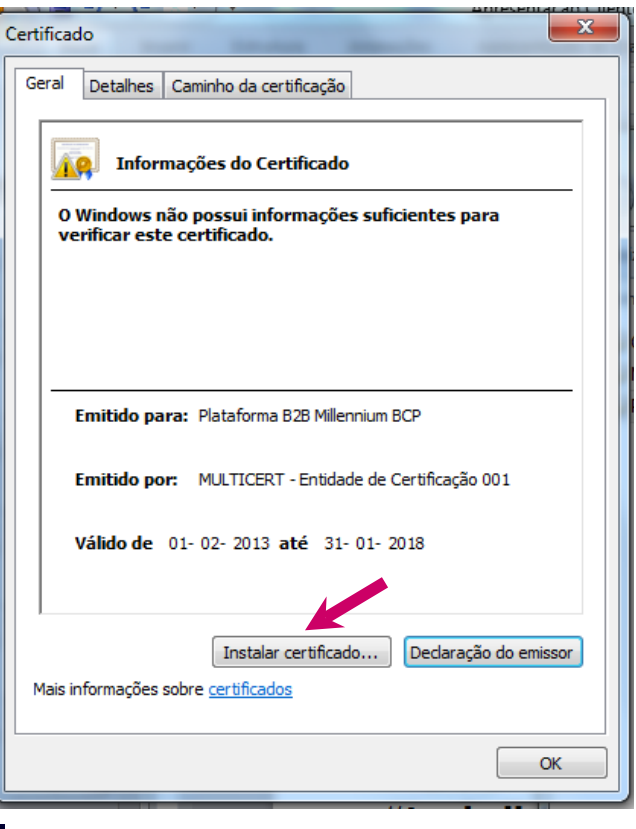

**Nota**: Apesar de corretamente instalado, o certificado não estará visível em *Tools > Internet Options > Content > Certificates. Para visualizar o certificado, deverá utilizar o aplicativo MMC do MSwindows*

# **8. ATIVAÇÃO**

• Após indicação do Banco (via email) da boa receção e processamento do Contrato de Utilização, o Cliente pode proceder à ativação do acesso ao Canal Direto, na área de Operações Bancárias do **Portal de Empresas do millenniumbcp.pt**, em *Outros Serviços > Canal Direto > Ativar.*

**<u>Canal Direto</u>** 

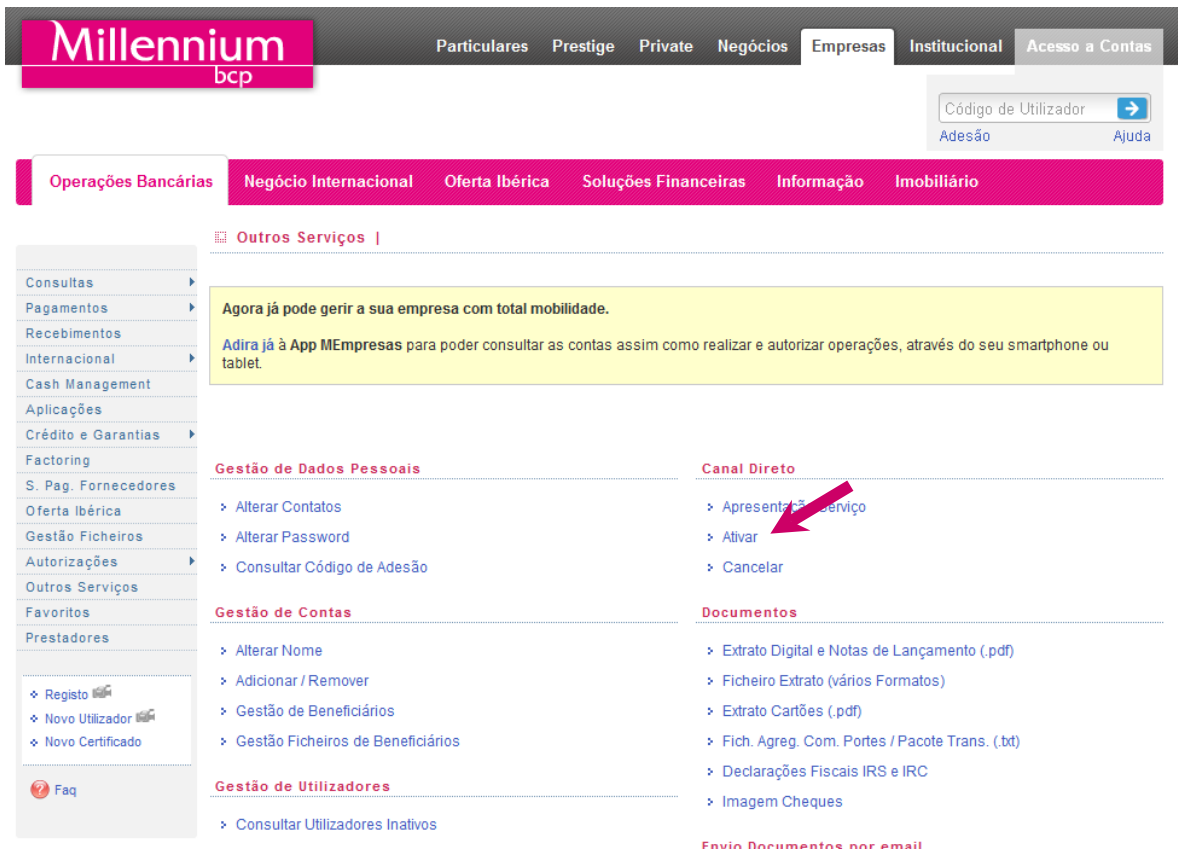

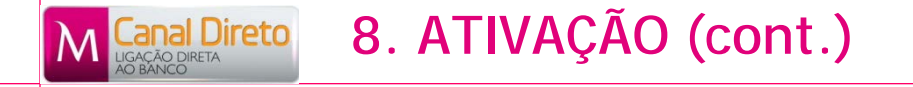

De seguida:

**-** Indicar o IP ou range de IP's (brevemente disponível) a partir a partir do qual pretende aceder ao Canal Direto;

**-** No "Browse" efetuar o "*upload*" da Chave Pública do Certificado Digital do Utilizador que foi anteriormente gravada no seu posto de trabalho aquando da respetiva instalação.

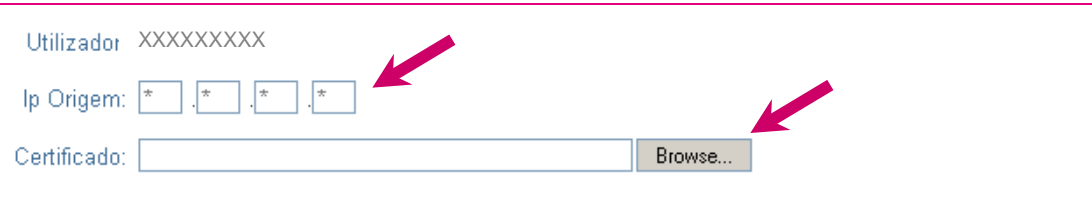

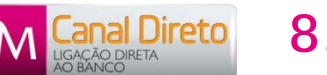

## **8. ATIVAÇÃO (cont.)**

• De seguida, selecionar "**Confirmar**"

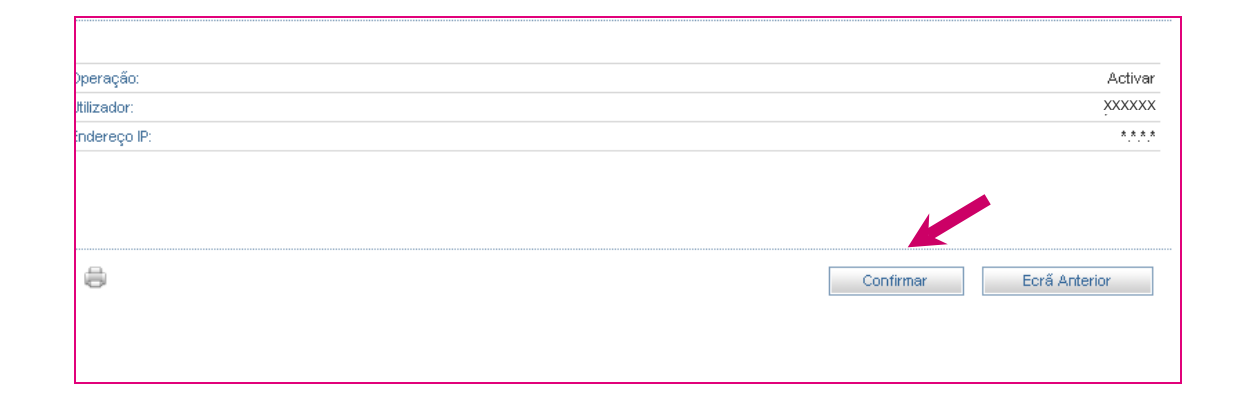

• Para finalizar é necessário introduzir a *Password* que o utilizador possui para aceder ao Portal de Empresas do millenniumbcp.pt

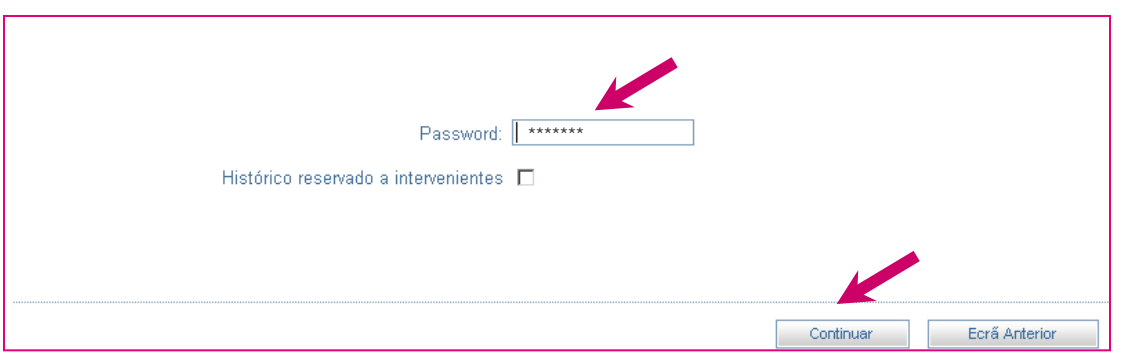

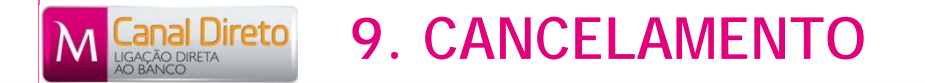

• O cancelamento do Utilizador apenas pode ser efetuado pelo próprio, ou pelos administradores do serviço.

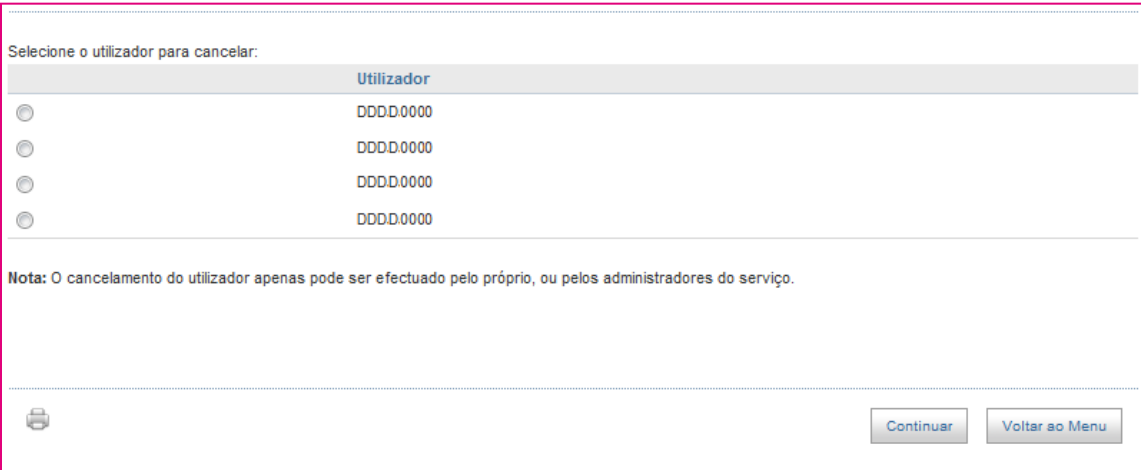

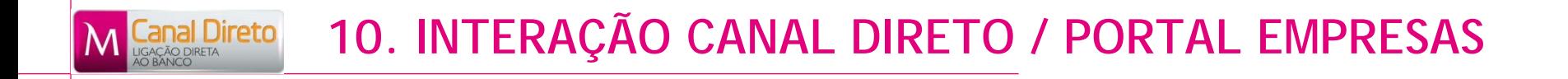

Existe uma interação entre o Canal Direto e o Portal de Empresas do millenniumbcp.pt:

- Um utilizador do Canal Direto, tem obrigatoriamente que estar recenseado e ativo no Portal de Empresas do millenniumbcp.pt, com regras de autorização definidas;
- O contrato de Utilização está disponível no Portal de Empresas;
- A ativação do Serviço e o *download* do Certificado Digital do Banco são efetuados no Portal de Empresas do millenniumbcp.pt;
- Se o utilizador tiver poderes de autorização de operações definidas no Portal de Empresas do millenniumbcp.pt e for suficiente a sua assinatura para a autorizar, esta será processada de imediato. Se o utilizador não tiver poderes ou for necessário uma segunda autorização, a operação ficará pendente para autorização no portal de empresas do millenniumbcp.pt.

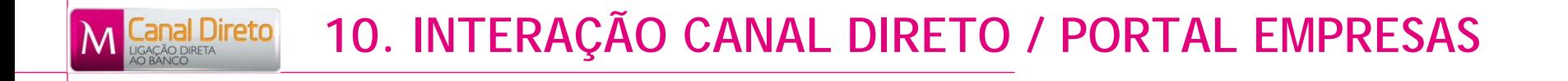

### **Operações Pendentes**

Um utilizador com poderes para autorizar operações, pode consultar as mesmas no Portal de Empresas na opção "**Operações Pendentes**".

Na listagem de operações pendentes, pode selecionar a operação pretendida para a poder **consultar**, **autorizar** ou **cancelar** (Ex. figura: Envio ficheiro PS2).

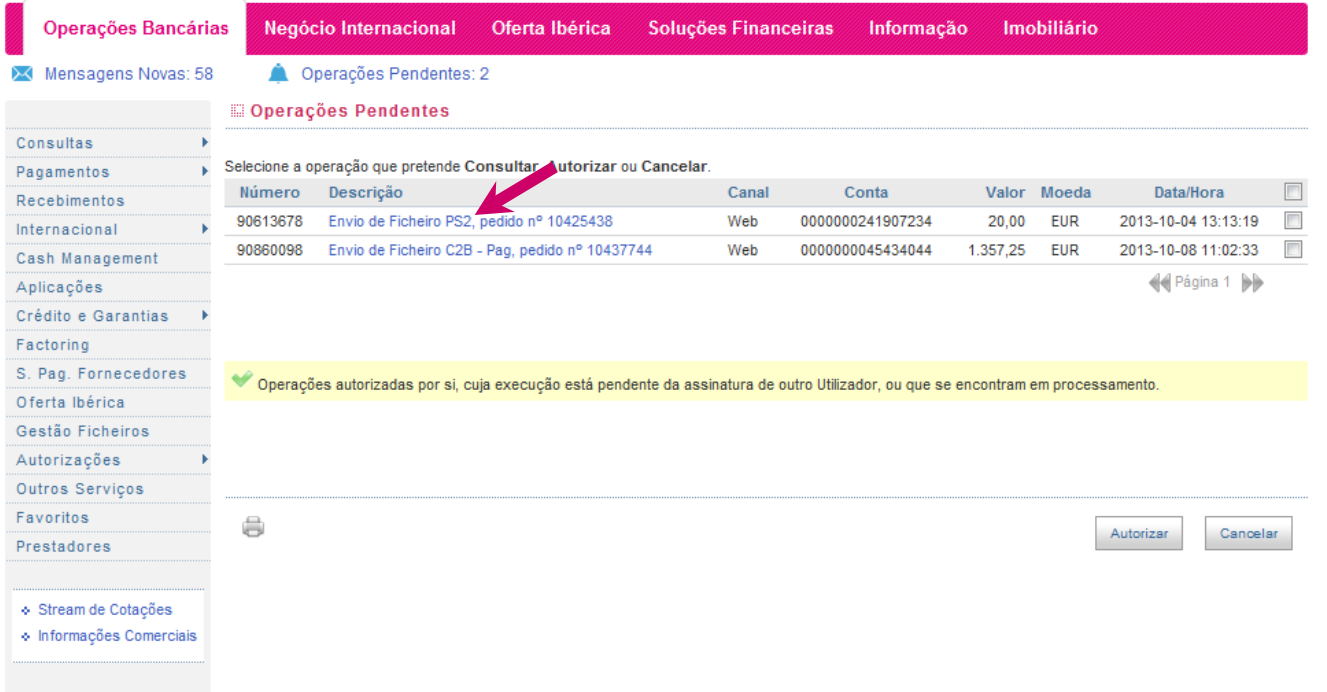

### *P - Quais os pressupostos para aderir ao Canal Direto?*

R – Ser Cliente ativo no Portal de Empresas do millenniumbcp.pt; ter instalado ERP que permita a ligação direta ao Banco (Ex. ERP PHC; Subscrever o Contrato de Utilização – Canal Direto e possuir um Certificado Digital emitido por uma Entidade Certificadora Autorizada.

### *P – O que é um Certificado Digital?*

R – Um Certificado Digital permite a comprovação da identidade do portador, sendo autorizado e emitido por uma terceira entidade de confiança, conhecida no mundo da segurança eletrónica como AC - Autoridade Certificadora (CA - Certification Authority) ou Entidade Certificadora Autorizada. Fazendo uma analogia, um Certificado Digital pode ser visto como um passaporte e a AC como o arquivo de identificação. Esta última, verifica a identidade de um indivíduo, cria um documento de confiança reconhecido e acreditado por outros, e emite um certificado digital para uso próprio do indivíduo.

### *P - Como obter o certificado digital?*

R – Através de contacto direto entre o Cliente e a Entidade Certificadora Autorizada. Actualmente, o Millennium bcp aceita a apresentação, pelo Cliente, de certificados digitais emitidos pela Multicert.

Caso o Cliente pretenda adquirir um certificado digital da Multicert, deverá efetuar o pedido de emissão através do seguinte [endereço.](http://www.multicert.com/3ws/cdaipr?ph=3y1VOj6q5IZx9HcwCBpHCw==)

#### *P – O que é uma Entidade Certificadora Autorizada ?*

Uma Entidade Certificadora Autorizada é responsável pela emissão de certificados digitais utilizados para identificar comunidades de indivíduos, sistemas, ou outras entidades que utilizem meios ligados a redes informáticas. Assinando digitalmente os certificados que emite, a Entidade Certificadora Autorizada relaciona a identidade do portador do certificado e, consequente portador da chave privada, à chave pública existente no certificado.

### *P – O que fazer com o Certificado Digital?*

R – O Utilizador deverá instalar o seu certificado digital e também o do Millennium bcp no seu posto de trabalho.

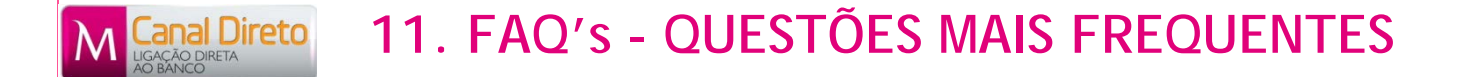

#### *P - Como ativar o serviço?*

R - *Após indicação do Banco (via email) da boa receção e processamento do Contrato de Utilização – Canal Direto, o Cliente deverá proceder à ativação serviço, no Portal de Empresas do millenniumbcp.pt, em Outros Serviços > Canal Direto > Ativar. A ativação é efetuada automaticamente após indicação do IP a partir do qual o Cliente pretende aceder ao Canal Direto e do upload da Chave Pública do Certificado Digital do Cliente.*

#### *P - Como autorizar operações?*

R - *Se o utilizador tiver poderes de autorização de operações definidas no Portal de Empresas do millenniumbcp.pt e for suficiente a sua assinatura para a autorizar, esta será processada de imediato. Se o utilizador não tiver poderes ou for necessário uma segunda autorização, a operação ficará pendente para autorização no Portal de Empresas do millenniumbcp.pt.*

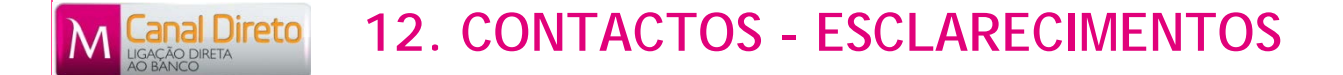

**Para o esclarecimento de dúvidas e resolução de problemas de cariz técnico poderá utilizar os seguintes contactos:**

**Millennium bcp** - **707 504 504**

**PHC** - Suporte à plataforma PHC contacte o respetivo Parceiro ou Instalador PHC

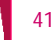